Once you have connected the PhytoFind to your computer using the Quick Connect Guide and are communicating with the instrument via PhytoFind software, use the following instructions to guide you through a brief setup to ensure the PhytoFind is set up properly.

## **Main Tab**

- Step 1: Click the "Set to PC" button to sync PhytoFind's current date/time with your PC's current date/time.
- Step 2: Click the "Set Zero Depth" button and a window will be displayed showing Current Pressure (PSI) value and below it Saved Pressure (PSI) value. Click the "Set Zero Depth" to the right of the Saved Pressure (PSI) value to set the PSI value to your local PSI. Press "Exit" to close the window.

## **Log Setup Tab**

- Step 1: Enter a Log Start Time and Date in the appropriate format shown to the right of the entry field.
- Step 2: Enter a Sampling Interval in the appropriate format shown to the right of the entry field. *Note: The wiper will rotate once per sampling interval if the interval is 13 seconds or greater.*
- Step 3: Click the "Test Wiper" button to ensure the wiper rotates and none of the arms are covering a sensor when the wiper stops rotating. *Note: if an arm is covering a sensor, loosen the nut and reposition the wiper arms by rotating the wiper manually, and then tighten the nut to lock the wiper position into place. Repeat step 3 until wiper is properly positioned.*
- Step 4: Click the "Start Datalogging and Quit" button, which will flash the PhytoFind's sensors three times before closing the program.
- Step 5: Disconnect the power and computer connections.
- Step 6: Attach a power source and wait for the 45-second delay to begin logging at the set interval. *Note: if a battery source is used, data will only be logged internally; If an AC source is used via communication cable, data can be viewed in a terminal program such as Hyperterminal or Terra Term using the serial plug, and data will be logged internally.*

## **DOM Tab**

After setting up and deploying your instrument, you can determine whether you need to correct for dissolved organics by looking at the DOM response of your sample water.

- If your DOM RFU values are less than 1000, no correction is needed.
- If your DOM value is greater than 1000, you will need to correct for DOM (see PhytoFind Manual's section 3.2.3 for procedure on how to automatically correct for DOM).

## **Download Data Tab**

To download data from the PhytoFind, click the "Download Data" button and wait for data to download. This process may take several minutes depending on how many data points were logged. Once data have been downloaded, the files will be displayed on the data download screen. *Note: Each time power is cycled, a new data file is initiated.* Click in the save box next to each file to place a green checkmark indicating that file is designated to be saved. Choose one of the save options near the top of the window and click "Save Files". For more details on how to select the best save option for your data set, see PhytoFind User Manual's Section 3.2.5.

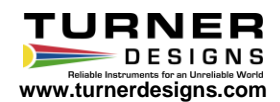